# **St. Mary Parish High Schools - End of Fall Guide K-8 Schools**

## **Preparing for Report Cards**

### 1. **Check for Incomplete Grades: (usually grades 6-8)**

Use this report to check for incomplete assignment grades ( i ) in the gradebook that need to be updated to remove the marking period "i" grades.

- a. Go to *Grades > Lists > Incomplete Grades Audit*.
- b. Check for "i" (incomplete) grades, which are the result of "i" grades given to assignments in the Gradebook.
- c. When the teacher updates the "i" assignment to a valid grade, then clicks "Save", the average is updated. This will result in an accurate calculation of the final average.

### **2. Check for MIssing Grades: Missing Grades Audit**

- a. Go to *Grades > Lists > Missing Grades Audit*
- b. Grades: Set to Grade levels that use Gradebook
- c. Marking Period: Set to P1 and P2.
- d. Click Ok to get a report of students that are missing grades for marking period 1 and 2.

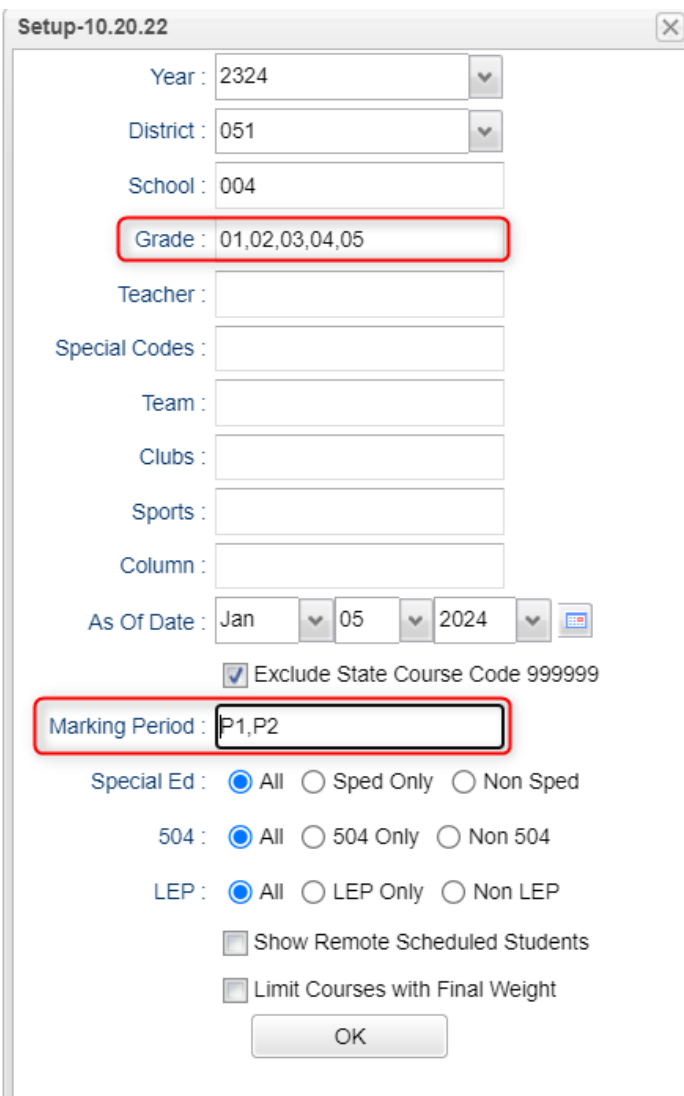

- e. Work with teachers to get up to date averages for students.
- f. If students are missing grades from previous schools, or the result of extreme mobility, go to POST GRADES BY STUDENT to manage the grades for the missing grading periods.
- g. Run this repeatedly to monitor teachers putting in grade averages for students.
- 3. **(Optional) Check Grades Prior to Running Report Cards**: When grades are in, run the "Cumulative History Label" as mini report cards. This will allow you to preview your student report card grades before printing in mass.
	- a. Go to: *Grades > Lists > Cumulative History Label.*
	- b. Setup according to the diagram. Run one grade at a time.
	- c. Click "OK."
	- d. Check the upper left box to highlight all students and click "Print" (Starting Row = 0).
	- e. Check the grades to make sure there are marking period grades for the students.
	- f. Goal: All students have a grade for grading period 1 and 2. Setup-11.04.2022  $\times$ 최 Year: 2324 Y  $\checkmark$ District: 026 School: 010 **Run one grade** Grade 09 level at a time Homeroom: Team: Special Codes: **Exclude Special Codes:** Programs: Custom Codes: Skip Codes: As Of Date Dec  $\vee$  15  $\vee$  2023 Ξ Include SIS School Select Label: Avery 5163 Grade Type: Both Select Display Credits : Use Report Card Setti. Show SSN on Labels **IV Show Active Courses Only** Display Rank Display SBLC Code **V Show Only Carnegie Credit Courses** Order To List : Grade Order v. Column: Reports: OK
	-

# **Printing Report Cards:** Go to *Grades>Lists>Report Cards*

## 1. *Left Side Settings:*

- a. Grade Level: Large schools may want to print one grade at a time.
- b. As of Date: **End of grading period.**
- c. Display Date: **Date Report Cards are to go home.**
- d. Order to List: School choice.

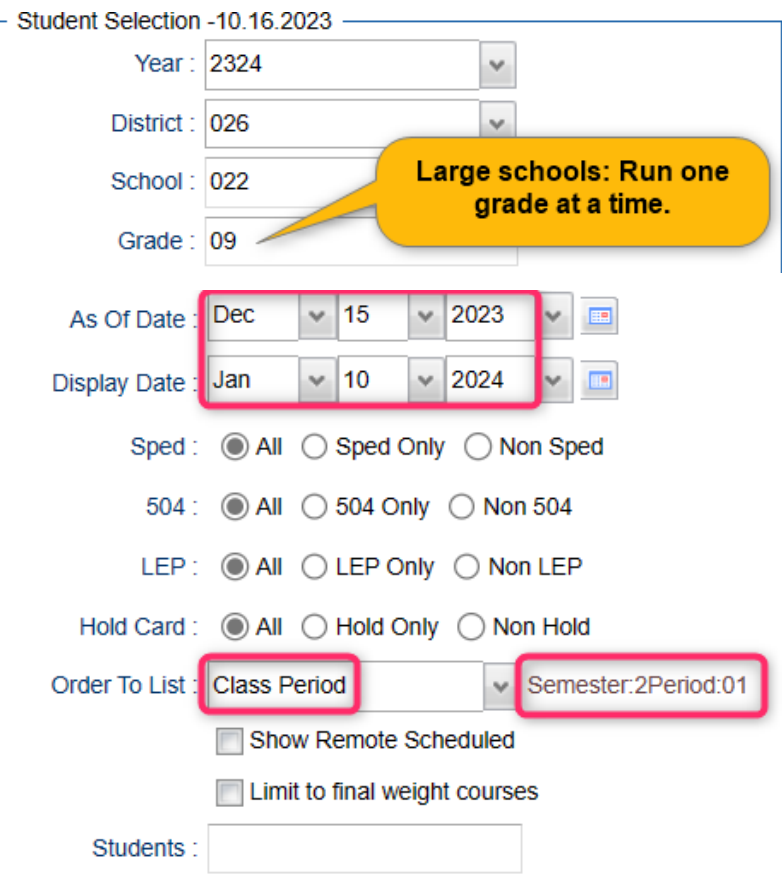

## 2. *Right Side Upper Settings*:

- a. Type to Print: "Report Card."
- b. Grading Period: "2"
- c. Order Courses by: "Class Period Order."
- d. Check boxes as shown.

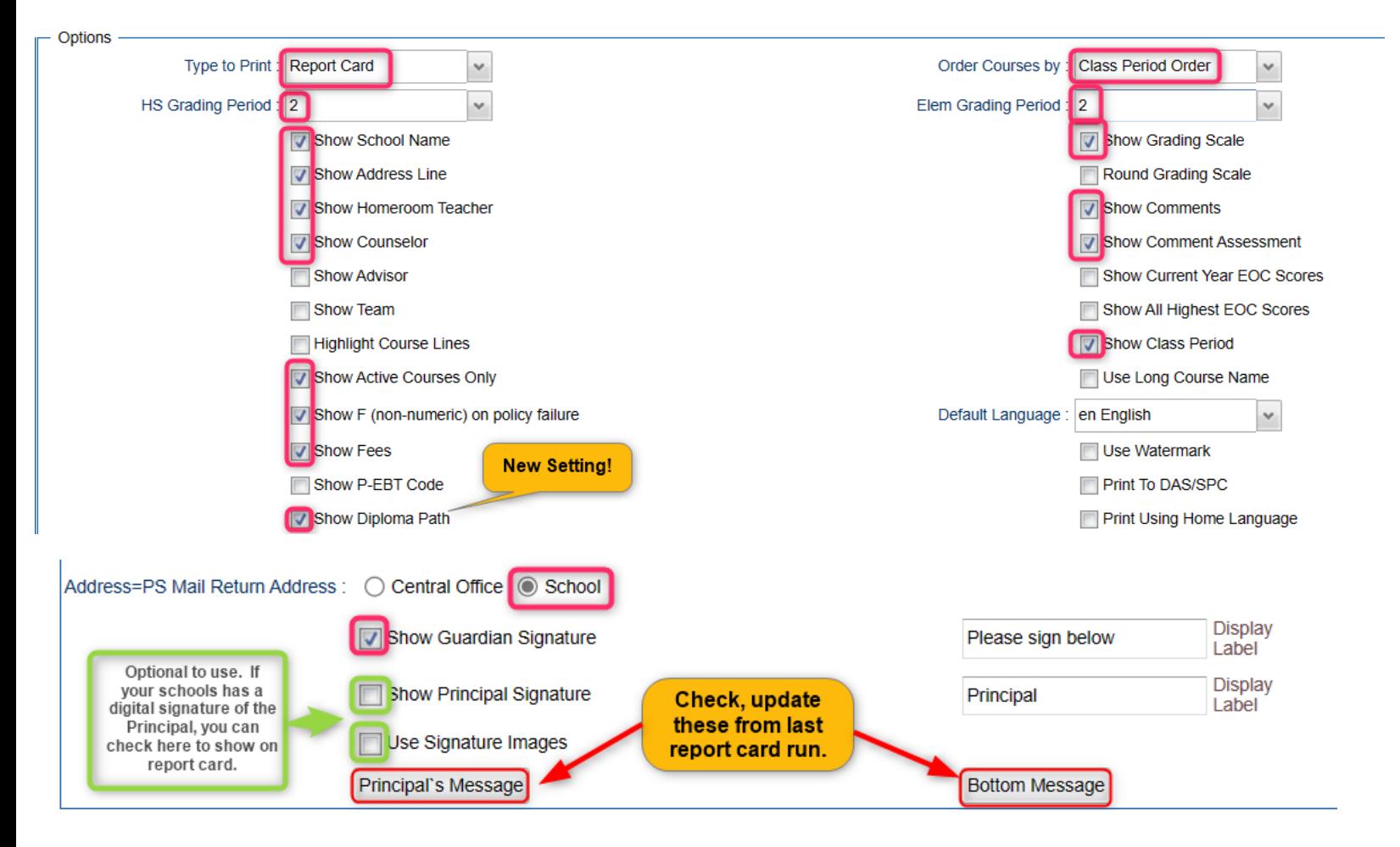

## 3. *Right Side Bottom:*

- a. Attendance From / To: **Set for the first day of school to the last day of fall term.**
- b. Skip Codes: Select the "**P**" codes.
- c. Check off "**Absentee Summary**".
- d. GPA: Place check for "**Display GPA Line**".

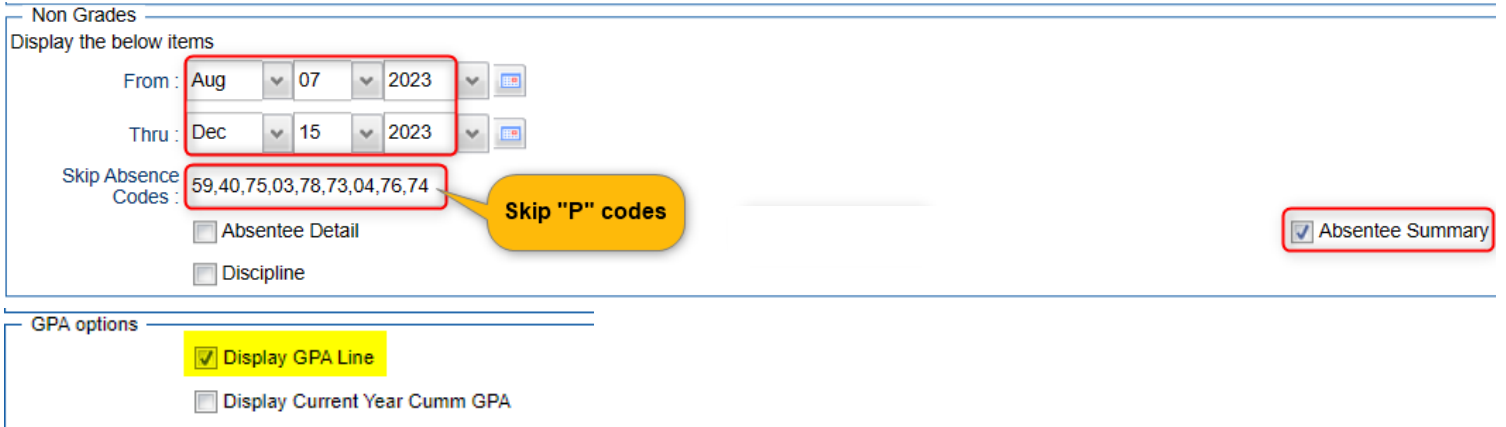

## 4. **On the bottom bar, click the "Calculate Current Year GPA" button.**

Calculate Current Year GPA

- a. Set for grades that use the gradebook.
- b. Marking Period: **Set to P1 and P2**.
- c. Check the last box, "**Use active courses only**"
- d. Click "OK."

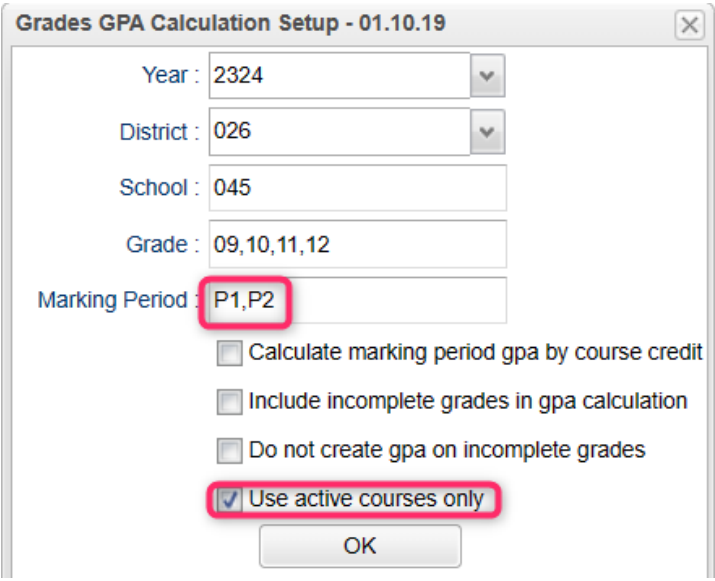

- e. The gpa's of the students will be updated prior to printing the report card.
- 5. **Click "Print"** to print the report cards.
	- a. In the pop-up window, click "Yes."
	- *b. Preview report cards prior to printing on paper for distribution to students.*
	- c. **Tip**: Save a pdf copy of the report cards as a reference in case of questions later.

## **Creating Honor Roll Listings**

- 1. Go to *Grades > Lists > Honor Roll*
- 2. At the bottom, click the "**Calc GPA**" button to update GPAs.
	- a. Grade: **Grade levels that use the gradebook**
	- b. Marking Period: **P1, P2.**
	- c. Use active courses only: **"checked"**

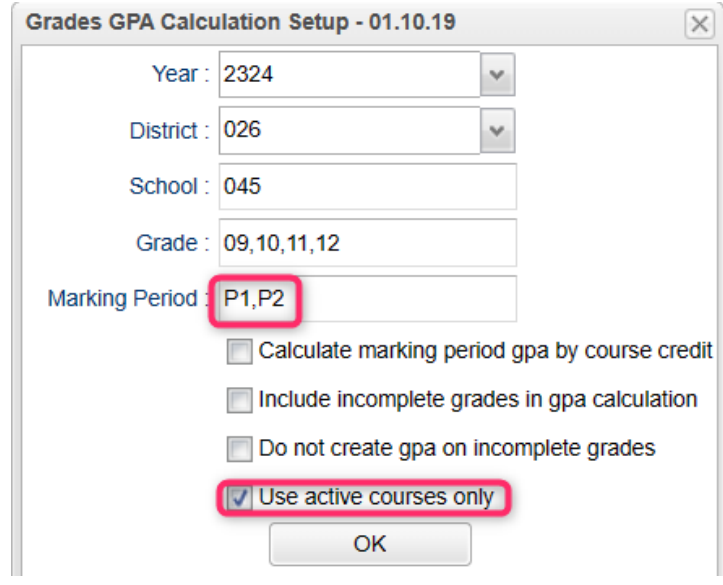

- d. Click "OK" then give it a minute or two to update the gpa calculations.
- e. Afterwards, click the "**Next**" button.
- 3. Select "**P2**", then click "**Next**".

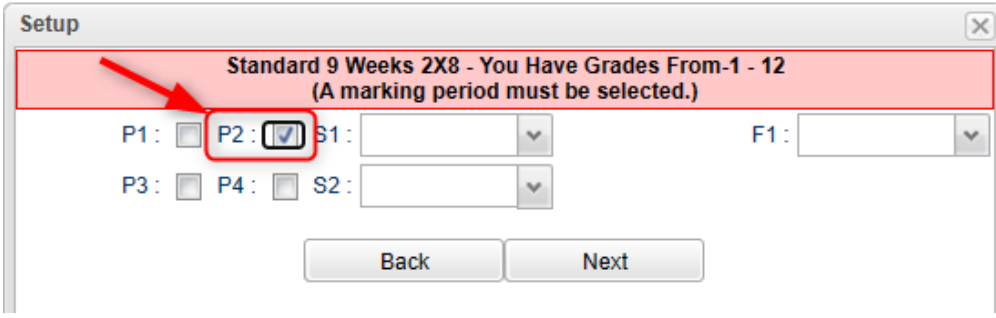

4. On the next screen, tap the "**Res Sponsor**" button to update honor roll settings.

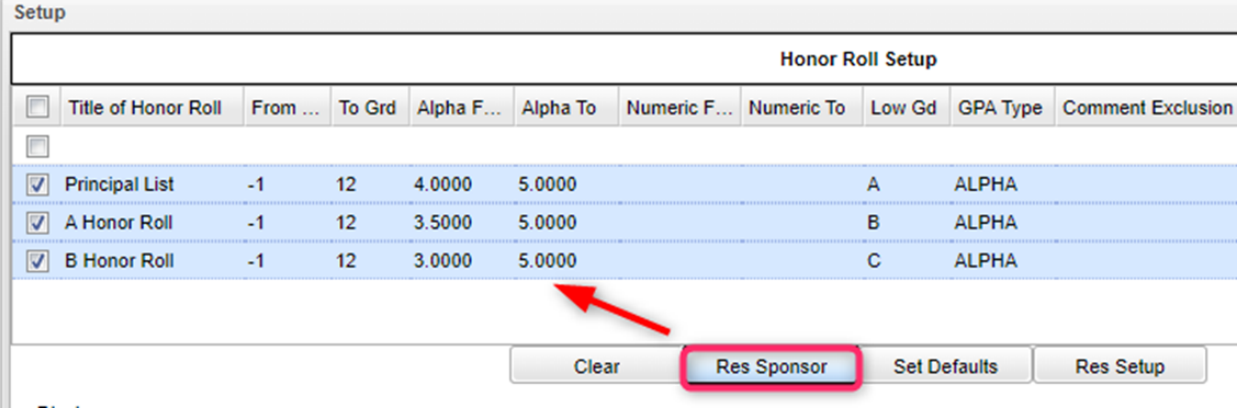

- 5. To make a basic Honor Roll list, set as shown below, then click the "**Next**" button at bottom. A listing will be presented for printing. Click "**Print Table**".
	- Name = Last, First, Middle
	- Show Lowest Grade
	- Show GPA

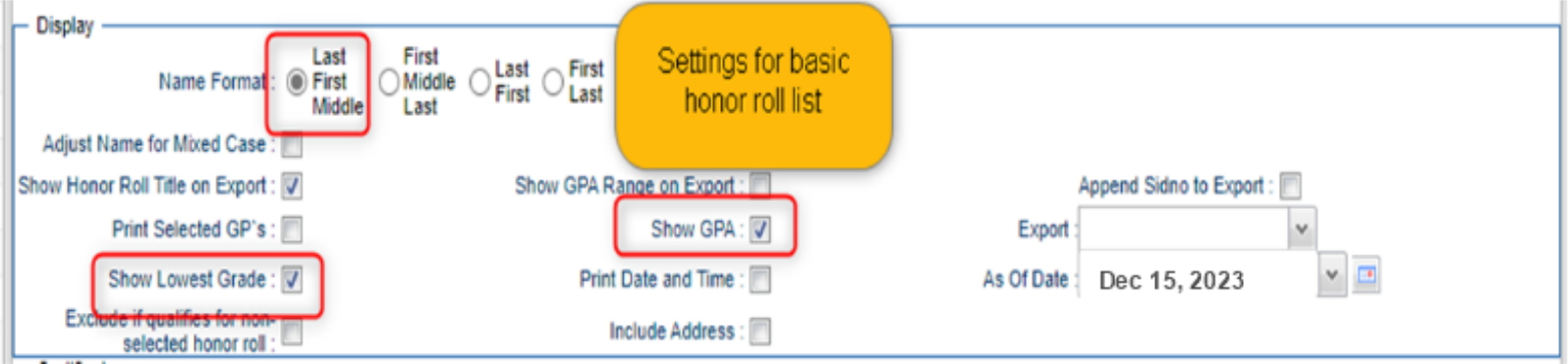

6. To make Honor Roll Certificates, set as shown below, then click the "Next" button at bottom. A list of students will be presented. Click the "**Print**" button to create the certificates.

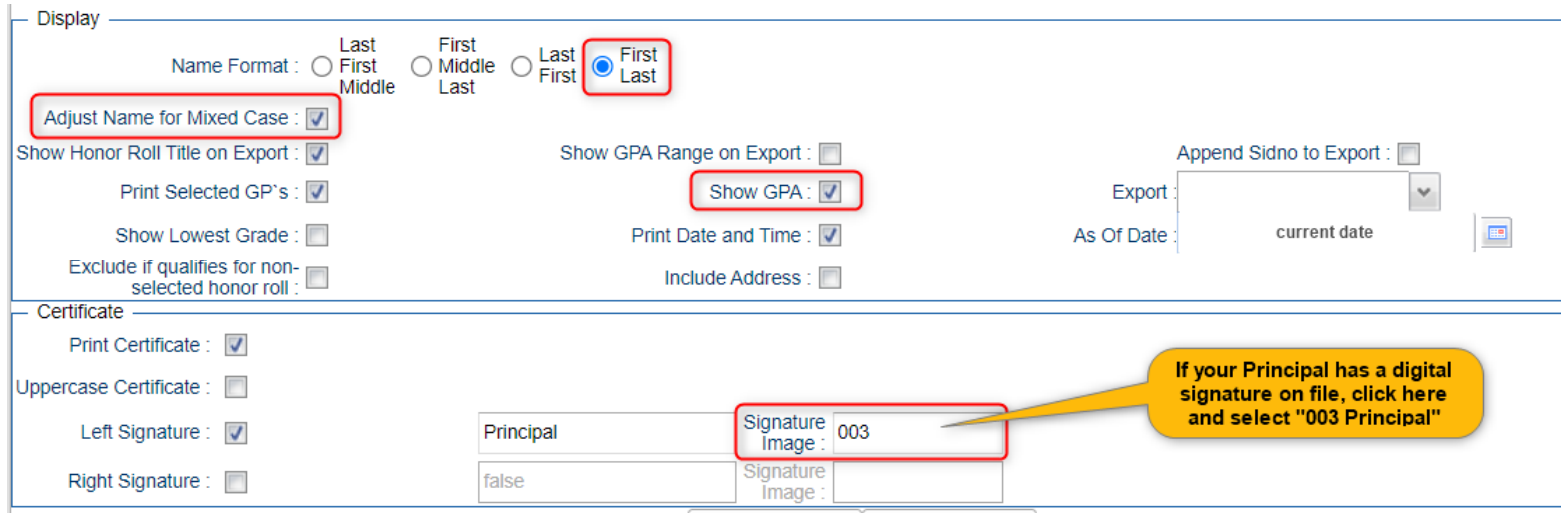

- 7. *(Optional*) Run the **Grade Distribution Report** to analyze the number/percent of marking period grades by teacher/course/student
	- a. Go to *Grades>Count>Grade Distribution Report*
	- b. On the Setup screen:
		- Marking Period: = **P2**.
		- As of Date: = **use the current date**
		- Active Courses Only: **check this box**
		- **Note**: Other selections can be made on the Setup screen to narrow your search results.
		- Click **OK**.
	- c. The results list teachers, their courses, the numbers and percentages of students earning each grade, and the overall course averages.
	- d. Click on the number to see the students receiving those grades.
	- e. **The "Grand Total" numbers at the very bottom will show counts for all courses in the listing.**